## **Enabling Flash Player to view RECOVER DSS Sites in Firefox**

When you first log into a RECOVER DSS site, you *may* see the following in your browser:

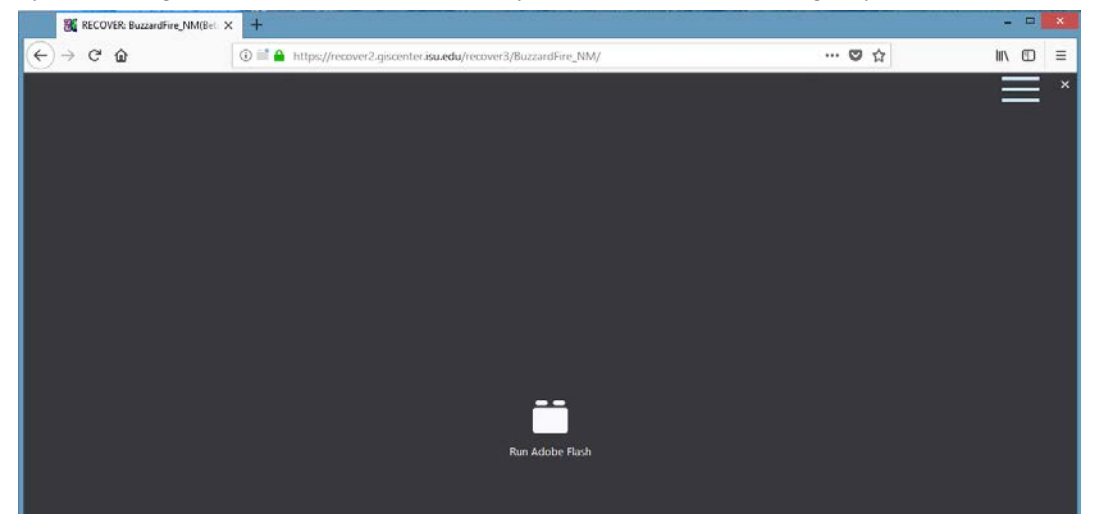

This indicates Flash Player is not enabled for your browser. There is a simple fix however and here's how to do it:

1. Click the Run Adobe Flash button.

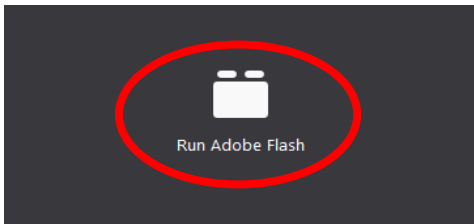

- 2. You may need to download and install Adobe Flash Player from the Adobe website. Firefox will take you to the Adobe site to get this software, note: you may also need to restart your Firefox browser.
- 3. After an installation of Flash Player was required, a message like the one below will appear, asking if you want to allow Flash to run.

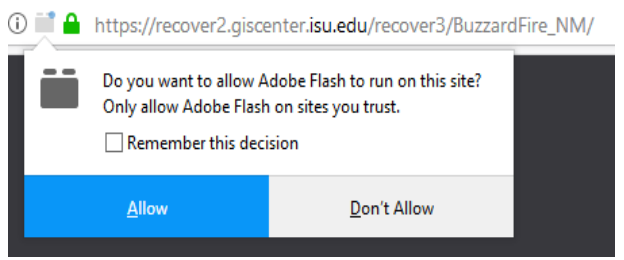

4. Click Allow, to run the RECOVER DSS site. You should now see the fully functional RECOVER web map/site.

END

## **Enabling Flash Player to view RECOVER DSS Sites in Chrome**

When you log into a RECOVER DSS site, you may see the following in your browser:

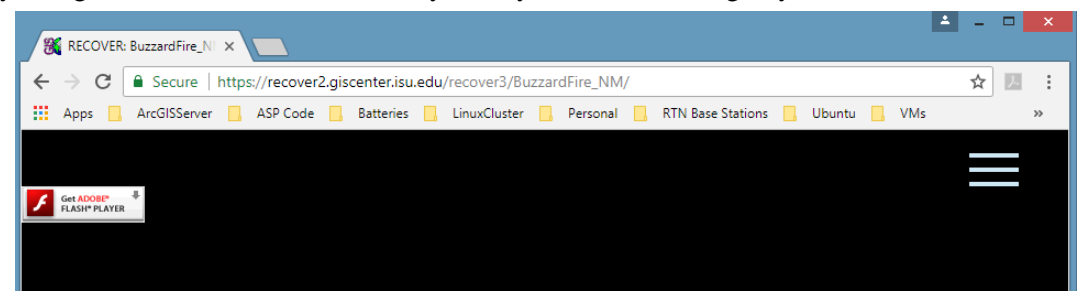

This indicates Flash Player is not enabled for your browser. There is a simple fix.

1. Click the Get Adobe Flash Player button in the upper left corner of the screen. Flash player is part of the Chrome Browser so there should be nothing to install, you simply need to enable Flash.

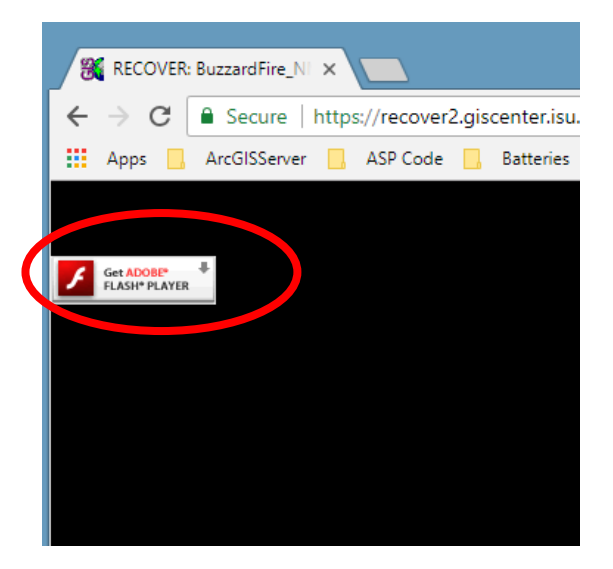

2. A message like the one below will appear, asking if you want to allow Flash to run.

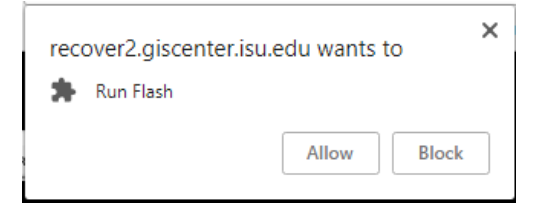

3. Click the Allow button to run the RECOVER DSS site.

END